## 碩博士學位論文題目修正&中英文摘要上傳流程

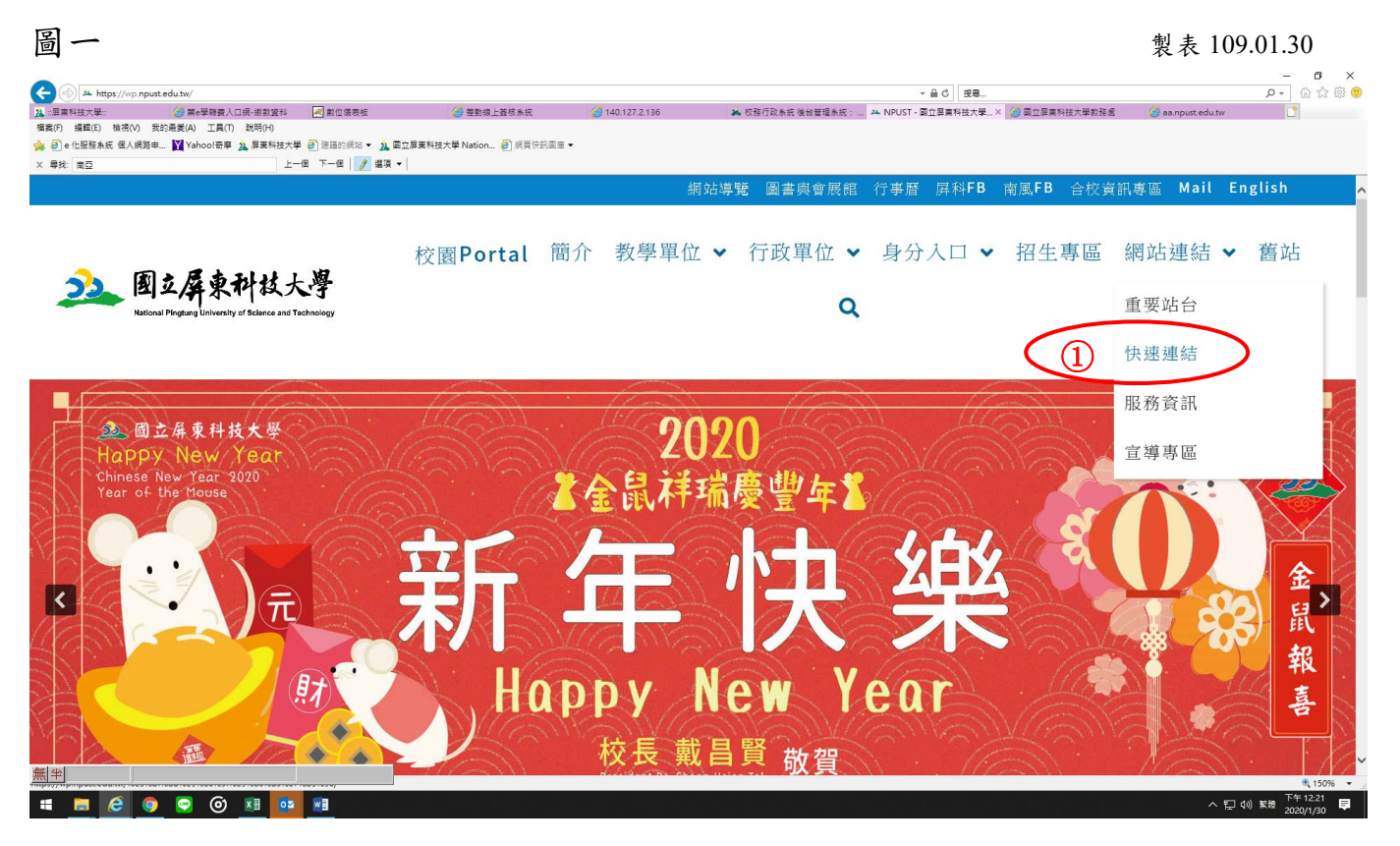

1、首頁→網站連結→快速連結

## 圖二 × 尋找: 南亞 校園Portal 簡介 教學單位 > 行政單位 > 身分入口 > 招生專區 網站連結 > 舊站 33. 圈立屏東科技大學  $\overline{\mathbf{Q}}$ 2行政 研究所招生服務系統 新公文線上簽核系統 administrative 學分班及培訓班 新掛號郵件包裹查詢  $(2)$ 校務行政系統 軟體管理及下載系統 會計系統 財產管理系統  $\overline{L}$  , when  $\overline{L}$  and  $\overline{L}$  and  $\overline{L}$  and  $\overline{L}$  and  $\overline{L}$  and  $\overline{L}$ .<br>The share holes that what your **MCOOKIE** へ 四 (4) 繁體  $\blacksquare$

2、 點選「校務行政系統」

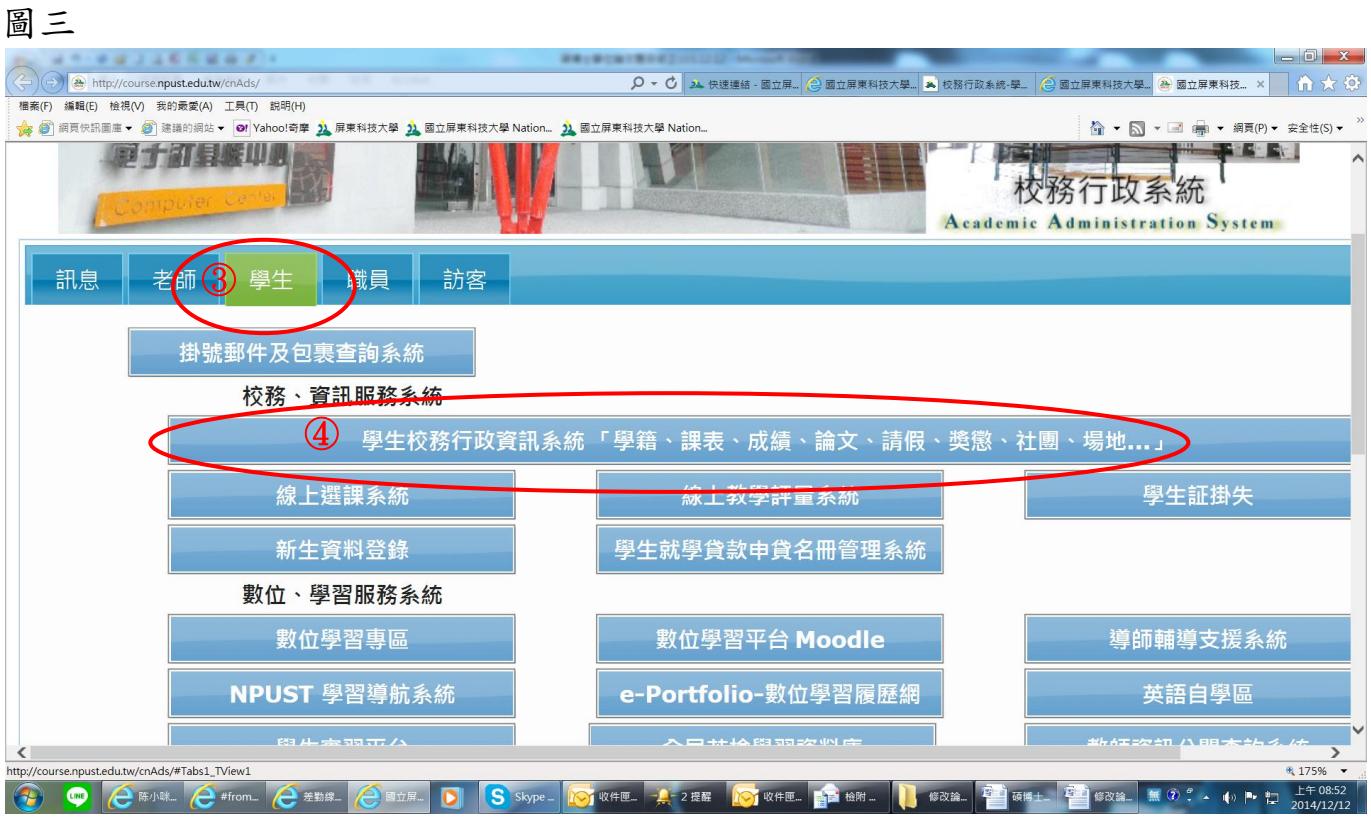

3、校務行政資訊系統→學生→學生校務行政資訊系統「學籍、課表…」

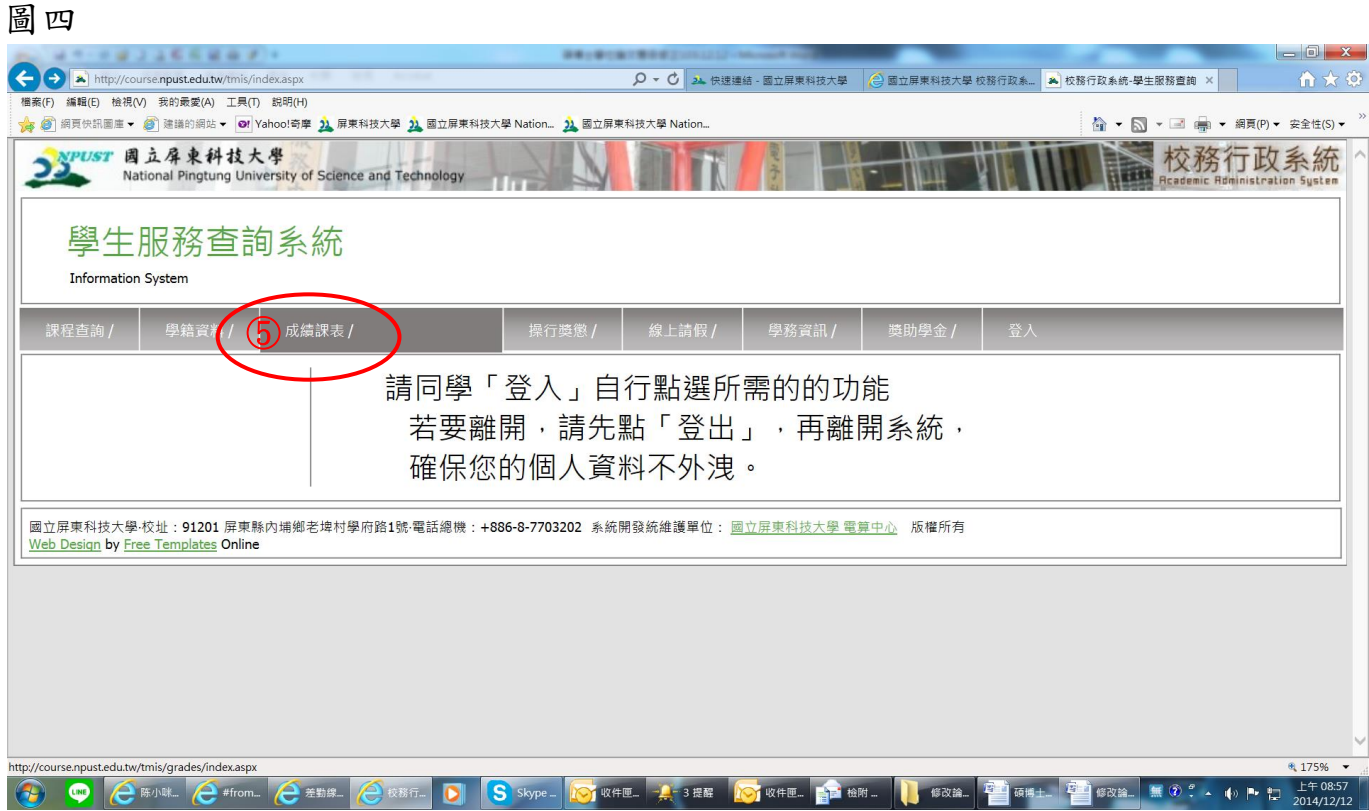

4、 點選「成績課表」